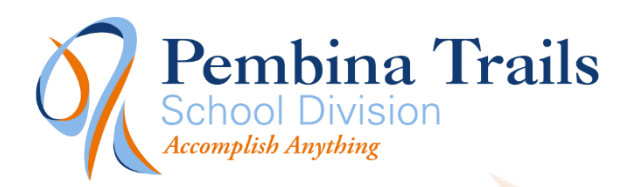

Information Technology

# <span id="page-0-0"></span>Report Card Viewer and Appointment Scheduling System Parent Guide

### **Contents**

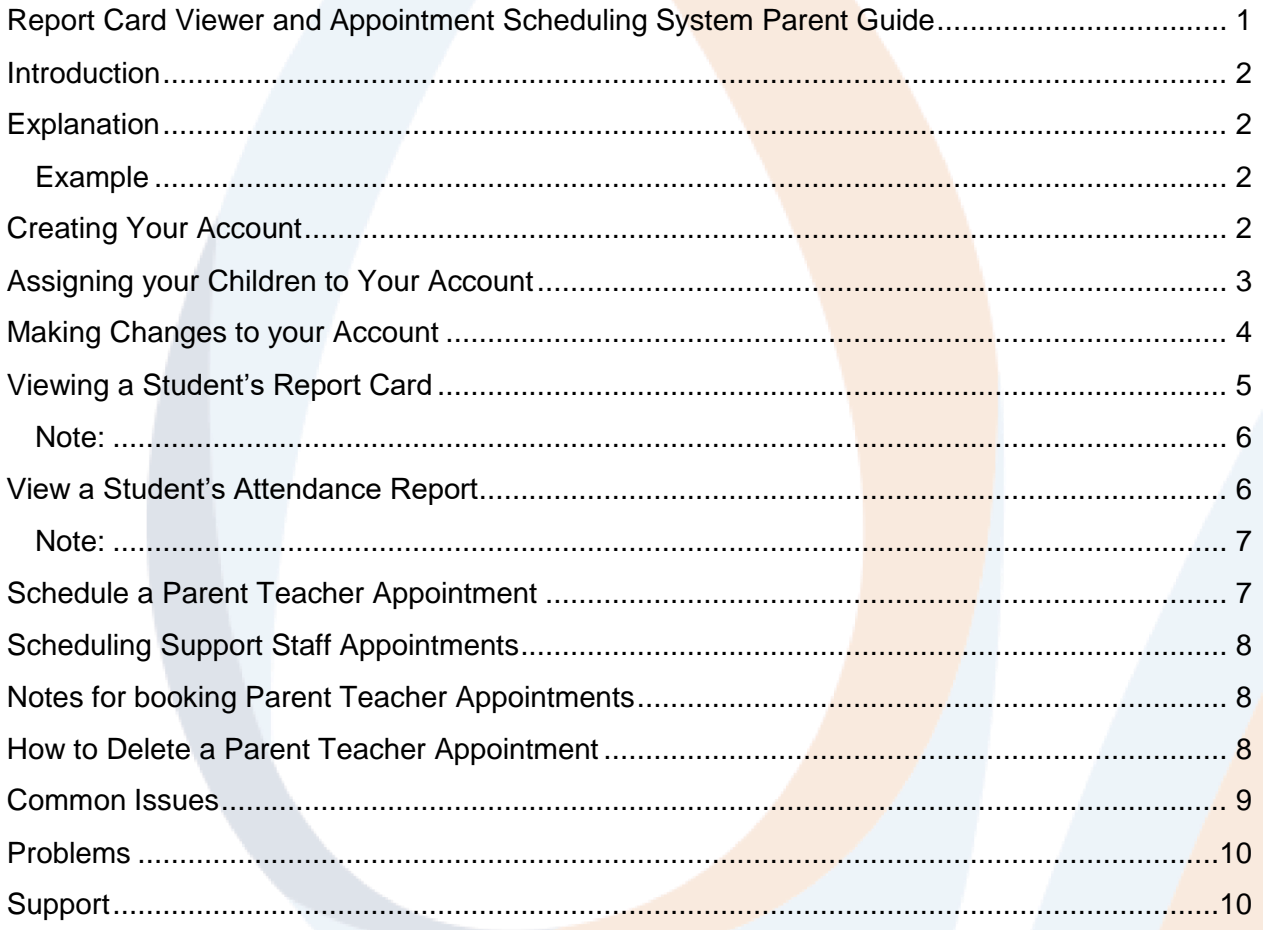

## <span id="page-1-0"></span>**Introduction**

Welcome to the Pembina Trails School Division Parent System. At the time of this manual's writing the Parent System will allow parents to:

- Schedule Parent Teacher Appointments
- View their Child's Report Card View their Child's Attendance Report.

The system is located at: [http://ptsdscheduler.pembinatrails.ca](http://ptsdscheduler.pembinatrails.ca/)

### <span id="page-1-1"></span>**Explanation**

The Pembina Trails Parent System is your interface for accessing important information about your child. Parents can create an account and add their children to their account to keep track of important tasks at the school. One parent account is used to access student records for as many children within the family. Your account will follow your child(ren) as they move to different schools and grade levels within the Pembina Trails School Division.

#### <span id="page-1-2"></span>Example

A parent has two children, one is in Grade 1 at Pacific Junction School and one is in Grade 9 at Charleswood Junior High. Our parent creates their Parent Account and assigns their two students to that account using the information provided by the school. This parent can now schedule Parent Teacher conferences at the appropriate times as well as be able to check either child's report cards for this year.

Next year, the Grade 9 student has moved on to grade 10 at Oak Park. The parent does nothing to the account. The account will follow the student to the new school. This parent will use the same account for the younger child for that child's entire time within the Pembina Trails School Division.

# <span id="page-1-3"></span>Creating Your Account

You only need to create your account once. Once you have an account, this will be all that you will need for the entire length of your children's school career.

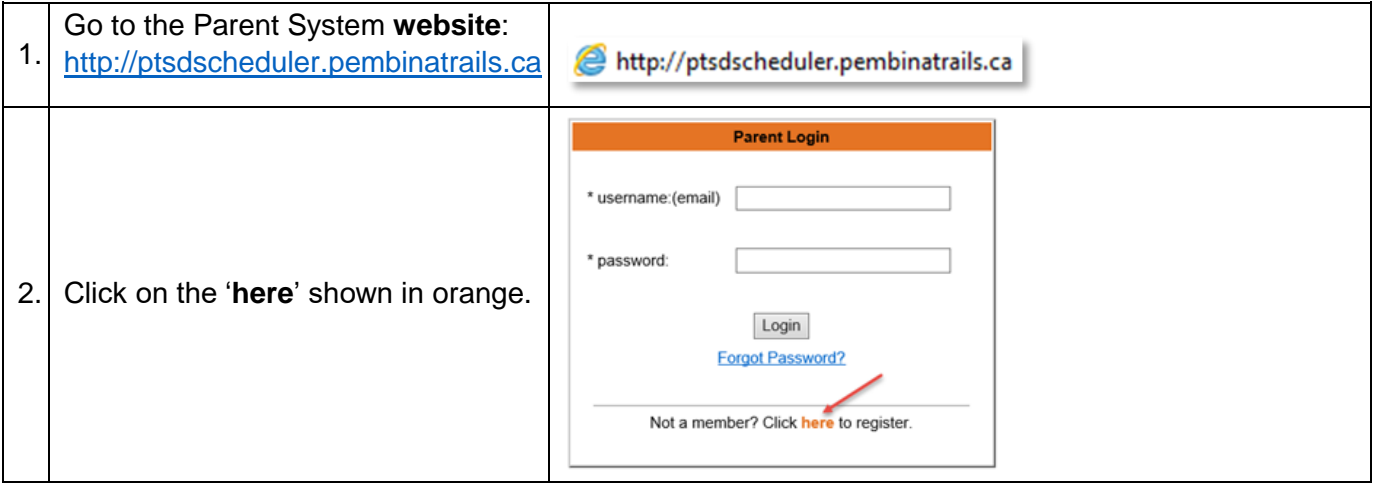

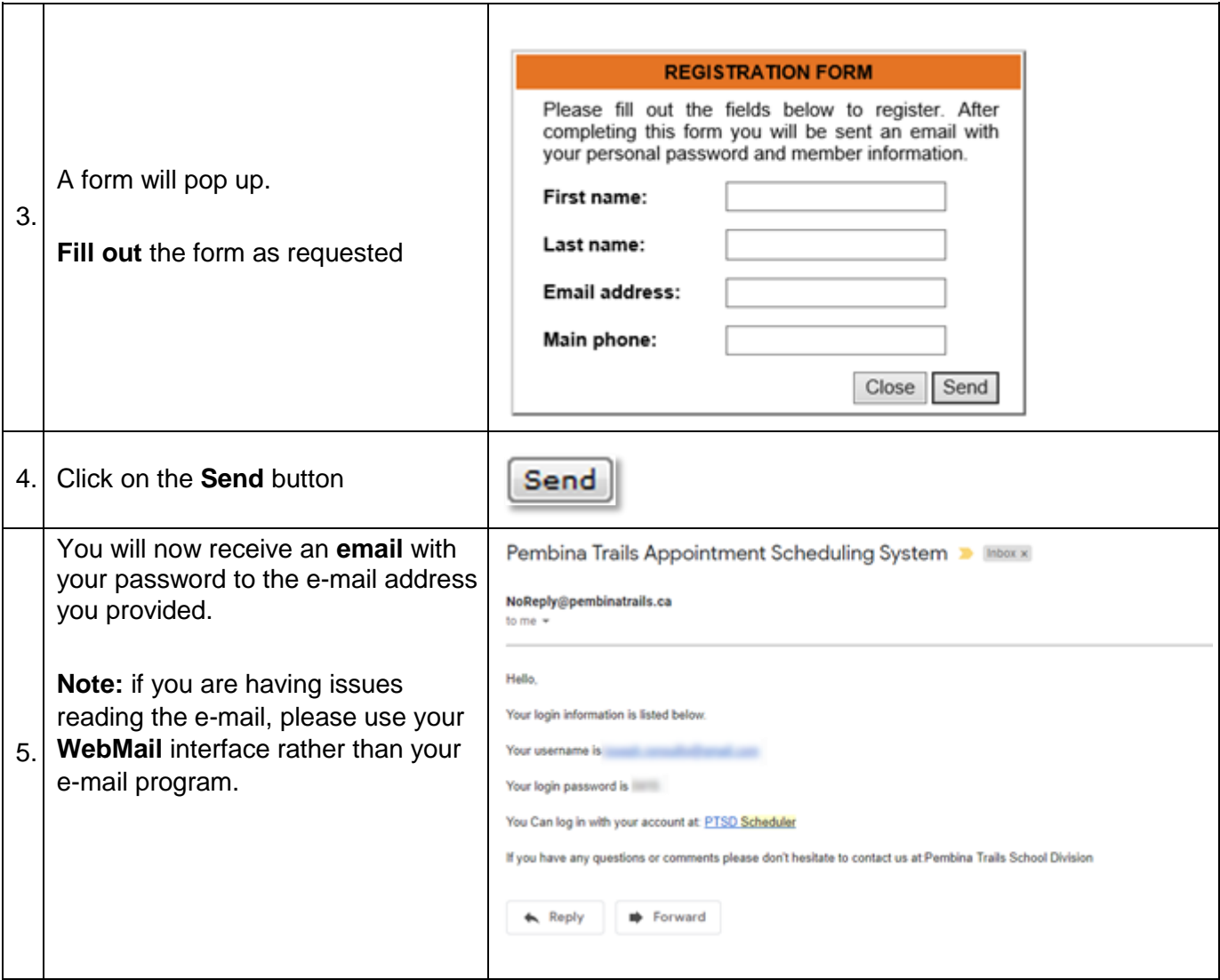

Your account is now created. You can now assign your children to your account. This one account will be used for all of your children.

# <span id="page-2-0"></span>Assigning your Children to Your Account

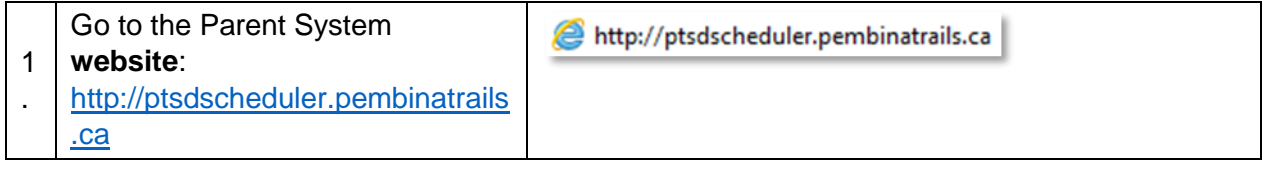

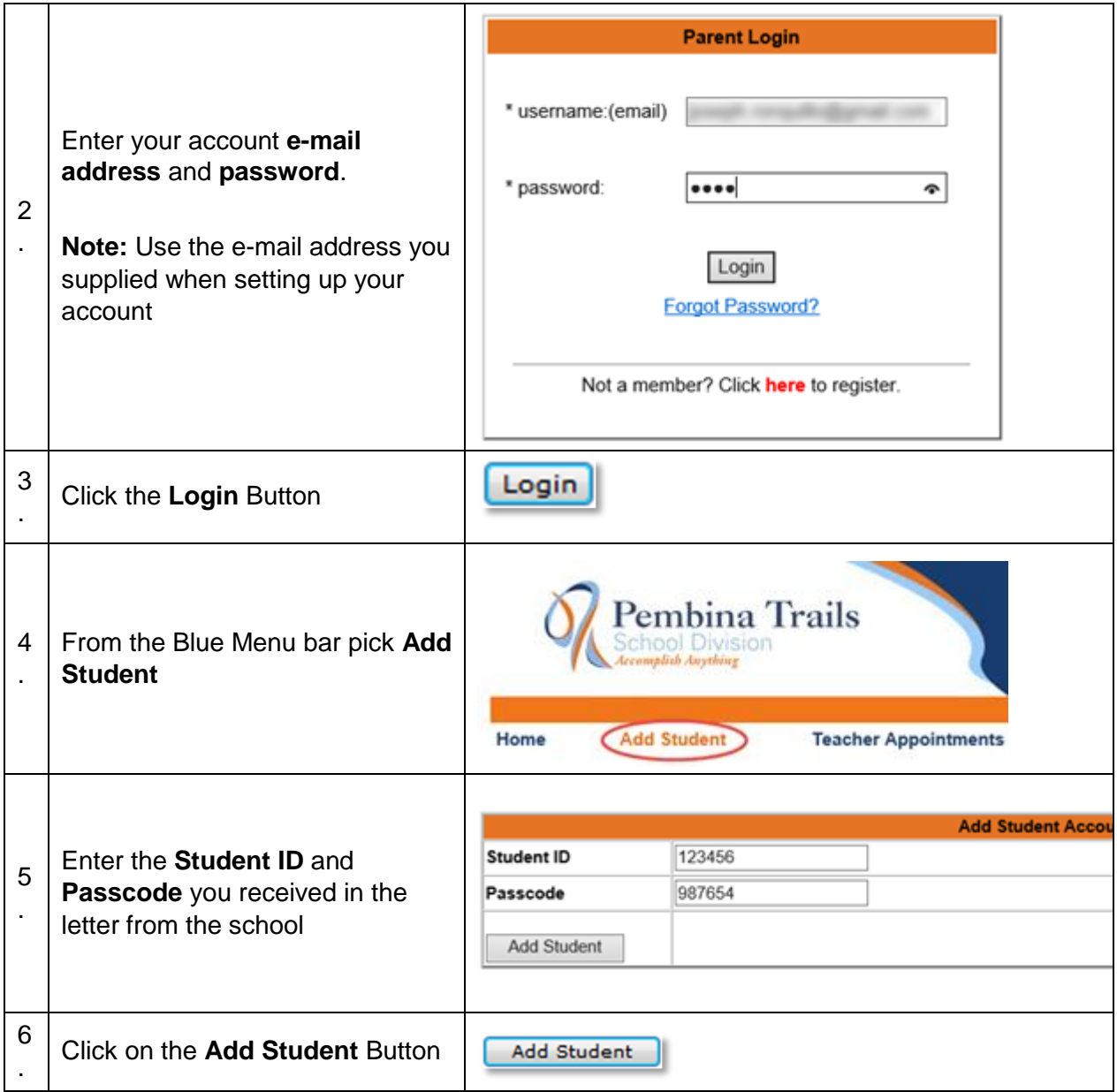

Your child is now assigned to your account. You can repeat this process for all of your children. **NOTE: You must wait until the next day before your student will be full assigned to your account.** 

## <span id="page-3-0"></span>Making Changes to your Account

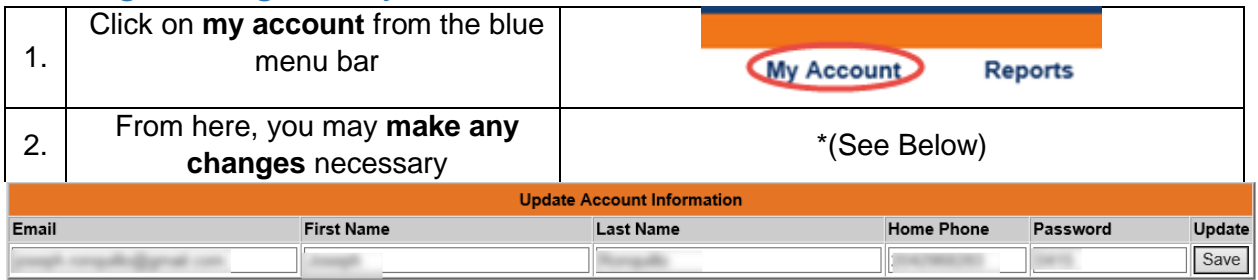

<span id="page-4-0"></span>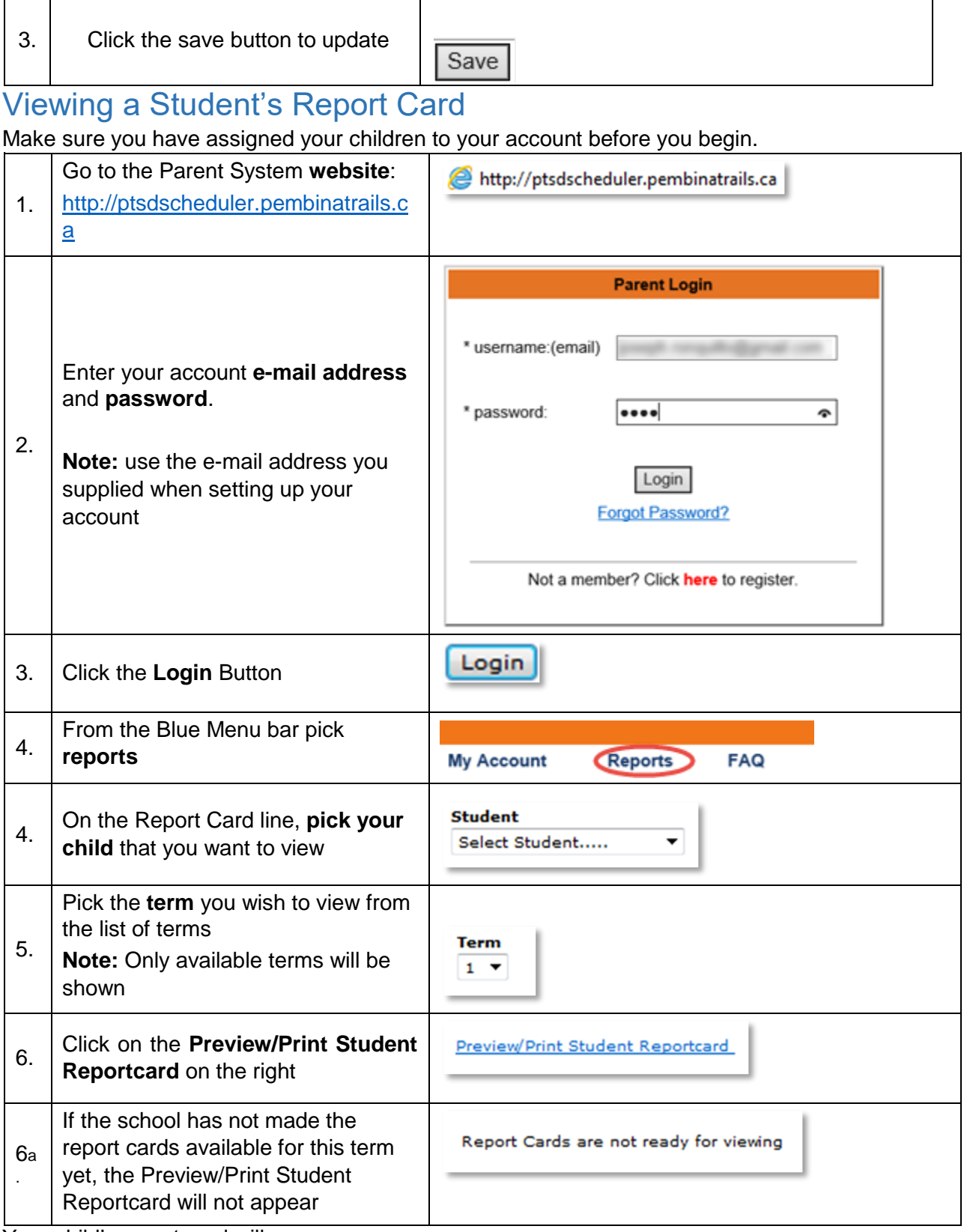

Your child's report card will now pop up

#### <span id="page-5-0"></span>Note:

If you are having issues where things are not working as shown in this manual, you may need to update your Java installation. You will find the instructions of how to do this at the end of this manual under Problems.

![](_page_5_Picture_2.jpeg)

# <span id="page-5-1"></span>View a Student's Attendance Report

Make sure you have assigned your children to your account before you begin.

![](_page_5_Picture_130.jpeg)

Your child's attendance report will now pop up

<span id="page-6-0"></span>Note:

If you are having issues where things are not working as shown in this manual, you may need to update your Java installation. You will find the instructions of how to do this at the end of this manual under Problems.

## <span id="page-6-1"></span>Schedule a Parent Teacher Appointment

Make sure you have assigned your children to your account before you begin.

![](_page_6_Picture_141.jpeg)

**APPOINTMENT SCHEDULING SYSTEM** 

To run the report you will need Java an

Download Java

Download Adobe Reader

The booking details window will now appear.

![](_page_7_Picture_131.jpeg)

![](_page_7_Picture_132.jpeg)

## <span id="page-7-0"></span>Scheduling Support Staff Appointments

Some schools allow parents to book sessions with other members of the staff. These may include:

- Guidance Counselors
- Resource Teachers
- Librarians
- Principals and Vice Principals

To book sessions with the available staff follow the same steps as in the scheduling teacher appointment except for step 4. Replace step 4's instructions with this:

4. From the Blue Menu bar pick **Support Staff Appointments**

Support Staff Appointments

### <span id="page-7-1"></span>Notes for booking Parent Teacher Appointments

You may only book **one (1) session per student**. For the situation of parents wanting two separate sessions or a longer session, it must be arranged through the school. The ability to book two sessions for one student is left to the discretion of the school.

# <span id="page-7-2"></span>How to Delete a Parent Teacher Appointment

![](_page_7_Picture_133.jpeg)

![](_page_8_Picture_1.jpeg)

### <span id="page-8-0"></span>Common Issues

**Problem:** When I go to register, the pop up screen is not appearing.

**Resolution:** Turn off your Pop-up blocker. Your browser may have one incorporated into it. You may also have another pop up blocked in a tool bar – Google Toolbar for example.

**Problem:** I cannot read the e-mail sent to me with my password.

**Resolution:** Use your WebMail interface rather than your e-mail program. Your WebMail system is your online access and not through an installed program such as Outlook. Your email provider can offer assistance as to how to use their Web Based interface.

**Problem:** I lost my password, how do I get a new one?

**Resolution:** Click on the Forgot Password link in the login box. Fill out the form that appears and click on the Submit button. You will receive an email with your password.

![](_page_8_Picture_91.jpeg)

**Problem:** When will I receive my password?

**Resolution:** The email is sent to you immediately. If you don't receive the email check your junk email box.

**Problem:** I do not use the same e-mail address that I signed up with.

**Resolution:** No problem, just create a new account with your new e-mail address. You will then begin again by assigning your children to this account.

There is no need to worry about the old account.

**Problem:** I lost my account information.

**Resolution:** No problem, first use the Forgot Password function on the site and your details will be emailed to you. If that does not work then just create a new account. You will then begin again by assigning your children to this account.

There is no need to worry about the old account.

### <span id="page-9-0"></span>Problems

If you are having strange issues where things are not working as shown in this manual, you may need to update your Java installation.

![](_page_9_Picture_122.jpeg)

### <span id="page-9-1"></span>**Support**

Please contact your child's school office if you encounter difficulties.